**Институт биологии Коми научного центра Уральского отделения Российской академии наук (ИБ ФИЦ Коми НЦ УрО РАН)**

**Группа автоматизации научных исследований** 

**RT «ГАНИ»**

# **РУКОВОДСТВО ПОЛЬЗОВАТЕЛЯ**

Редакция № 1

г. Сыктывкар 202**3**

#### **1 Назначение системы**

1.1 Информационная управляющая система **RT «ГАНИ»** (далее – система **RT**) была создана с целью повышения производительности труда, а также эффективности и результативности системы менеджмента качества группы автоматизации научных исследований ИБ ФИЦ Коми НЦ УрО РАН (далее – ГАНИ), в том числе снижения затрат времени на ведение учета заявок на выполнение ремонта и обслуживание лабораторной, орг. техники, а также уведомлении оп проведении мероприятий в малом и большом зале.

#### **2 Вход в систему RT**

2.1 Чтобы войти в систему **RT**, необходимо перейти по ссылке https://ib.komisc.ru/rt/ в любом **современном** браузере. Откроется окно ввода логина и пароля (Рис. 1).

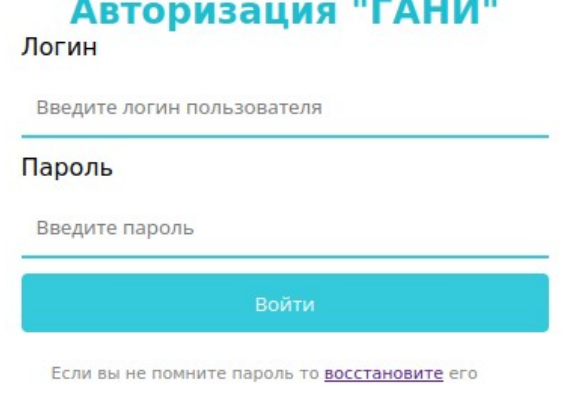

Рисунок 1 – Форма входа в систему RT

2.2 Логин и пароль совпадает с учётными данными из системы LIMS «Экоаналит».

— Если у Вас не получается войти попробуйте восстановить пароль нажав на соответствующую ссылку под кнопкой «Войти». После чего нужно будет указать **рабочую** почту (@ib.komisc.ru). На неё придёт письмо с инструкцией как восстановить пароль.

Если письмо не пришло обратитесь за помощью к Администратору системы Хохлову Роману Николаевичу указав вашу электронную **рабочую** почту (hohlov.r.n@ib.komisc.ru)

— Если Вы имеете логин и пароль, необходимо их ввести и нажать на кнопку «Войти».

#### **3 Учётные данные**

После входа в систему RT можно будет изменить свои данные в системе самостоятельно в меню «Данные учётной записи» (Рис. 2).

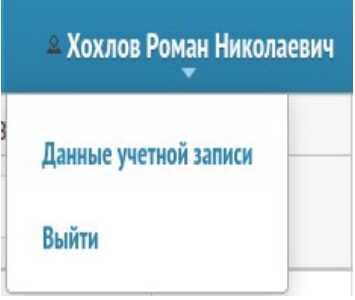

Рисунок 2 – Меню «Данные учётной записи»

**При первом входе в систему RT необходимо** проверить корректность всех данных Вашей Учетной записи в системе **RT**. В дальнейшем, Ваши Фамилия, Имя, Отчество будут использоваться во всех документах, созданных Вами в системе **RT** (Рис. 3). Если данные в профиле не заполнены то можно их заполнить самостоятельно.

Обязательно ввести (при отсутствии) информацию о Вашем e-mail и jabber-логине. Эти данные нужны для получения Вами уведомлений от системы **RT** через программу для мгновенного обмена сообщениями Spark.

**Важно**: Jabber-логин указан в Вашем профиле в Spark. Если Вы не можете его найти, обратитесь к инженерам группы автоматизации научных исследований (ГАНИ).

# Параметры пользователя

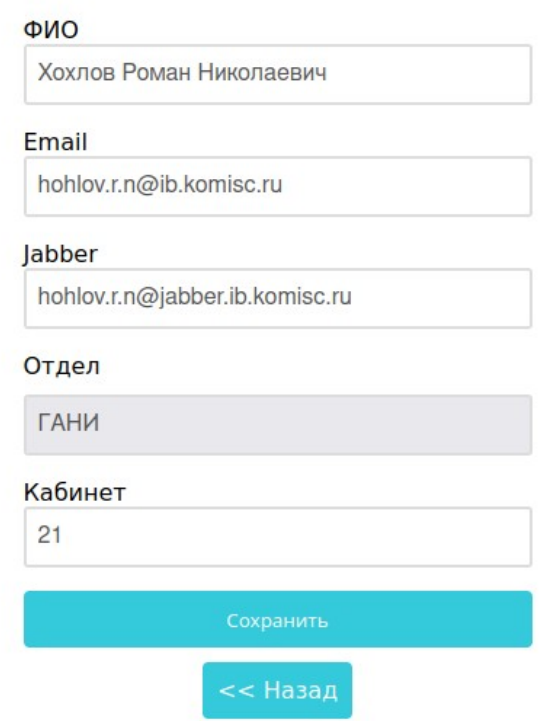

Рисунок 3 – Окно изменения данных Учетной записи

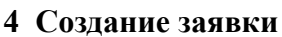

Для создания заявки нужно нажать на соответствующую кнопку в меню и в открывшейся форме выбрать соответствующие пункты. • Добавить заявку  $(P_{HC} 4)$ 

#### Заявка

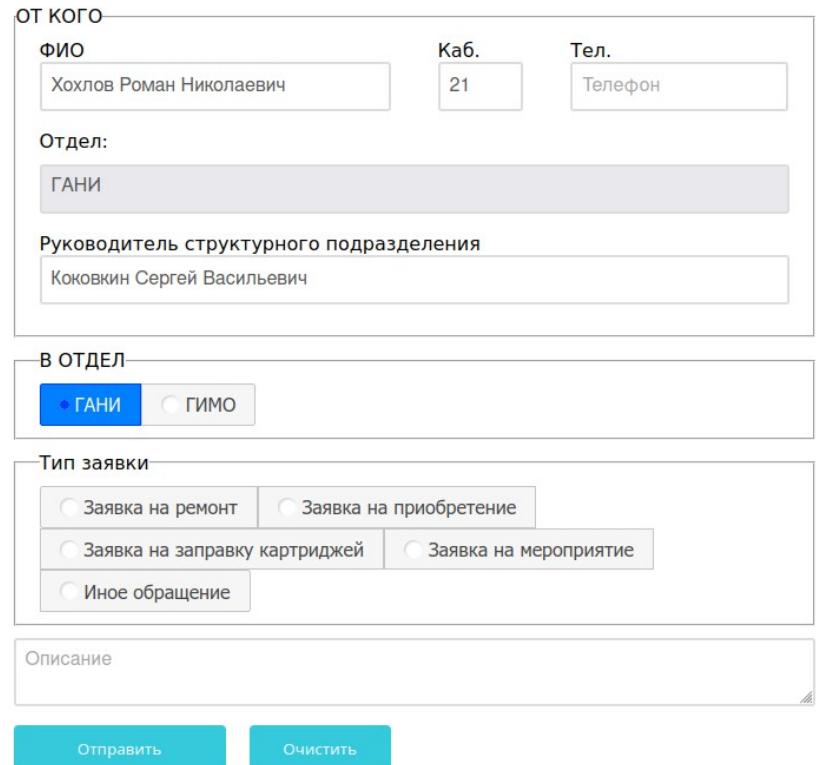

Рисунок 4 – Окно изменения данных Учетной записи

- 1. Раздел «ОТ КОГО» обычно заполняется из данных вашей учётной записи, но вы можете редактировать эти данные. Например для того чтобы подать заявку от имени другого человека в случае того что пользователь не имеет физического доступа к системе RT
- 2. Раздел «В ОТДЕЛ». Нужно выбрать в какой отдел будет поступать заявка. В данный момент реализовано отправка заявок в отделы ГАНИ (группы автоматизации научных исследований) и в ГИМО (группы инженерноматериального обеспечения)
	- 2.1. Заявки ГАНИ:
		- 2.1.1. **Заявка на ремонт.** Указываем наименование оборудования (какая техника вышла из строя), её инвентарный номер и пишем краткое описание того что произошло с техникой (Например: не включается после выходных, гаснет и больше не включается, запускается и выдаёт ошибки).
- 2.1.2. **Заявка на приобретение.** Указываем какой тип техники хотим приобрести. А в описании в свободной форме описываем более подробно с описанием источника финансирования.
- 2.1.3. З**аявка на заправку картриджей.** В заявке указываем модель принтера, модель картриджа, а также его серийный номер (наклейка желтого цвета на картридже, если ее нет ставится прочерк). Можно добавить несколько картриджей в одной заявке**. Заявка на заправку картриджа распечатывается и передается в бухгалтерию.** Картридж передается в группу АНИ.
- 2.1.4. **Заявка на мероприятие.** Под мероприятием понимается любая конференция в малом и/или большом зале ИБ ФИЦ КОМИ УРО РАН Указываем какой зал нужен на мероприятие, даты проведения (если однодневное, то продублировать даты, но указав время начало и конца), нужное оборудование, а также дополнительные опции, которые нужно будет учитывать в вашем мероприятии. В описании можно добавить свои пожелания, выходящие за рамки выше указанных пунктов.
- 2.1.5. **Иное обращение**. Заполняется в любых других случаях не попадающие под критерии выше. Заполняется тема и описание обращения.
- 2.2. Заявки ГИМО:
	- 2.2.1. Заявки на сантехника. Заполняется тема и описание обращения.
	- 2.2.2. Заявки на плотника. Заполняется тема и описание обращения.
	- 2.2.3. Заявки на электрика. Заполняется тема и описание обращения.
	- 2.2.4. Иное обращение. Заполняется тема и описание обращения.

После заполнения всех полей нужно нажать на кнопку «Отправить».

После этого заявка уйдёт на обработку соответствующему начальнику того или иного отдела. Начальник назначит ответственного.

**В отдельных случаях после формирования заявки необходимо распечатать, нажав на кнопку «PDF». Печать требуется заявок, требующих согласование с бухгалтерией (приобретение материалов; заправка картриджей; ремонт, требующий покупки компонент)**

#### **5 Список заявок**

После создания заявки. Заявка появится в общем списке ваших заявок. (Рис 5)

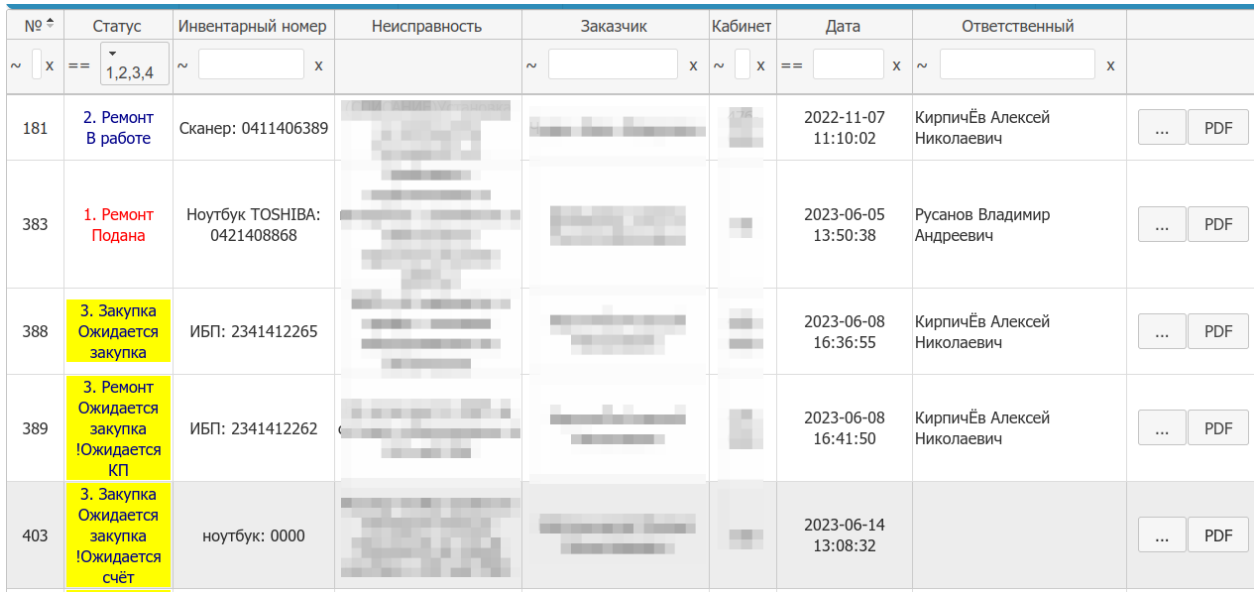

Рисунок 5 – Окно списка заявок.

У каждой заявки есть свой статус и можно отслеживать его

Статусы: 1.Подана, 2.В работе, 3.Ожидается покупка, 4.СЦ (Сервисный центр), 5.Отмена, 6.Готово.

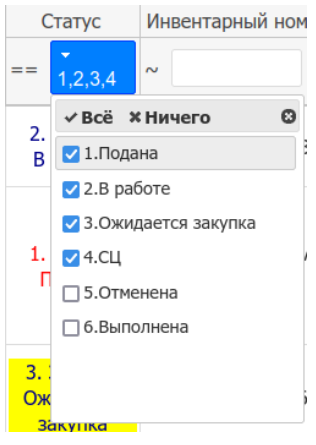

По умолчанию пользователю показаны статусы 1-4. Но если нажать на поле статус, то можно выбрать заявки с соответствующим статусом.

Верхняя строка поиска позволяет искать нужную заявку по следующим критериям: Инвентарный номер, Заказчик, Кабинет, Дата, Ответственный.

Возле каждой заявки имеются две кнопки:

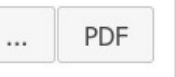

Первая открывает заявку на просмотр

Вторая формирует печатную форму заявки

## **6 Форма просмотра заявки.**

Для получения подробной информации о заявки предусмотрена соответствующая

# форма. (Рис 6)

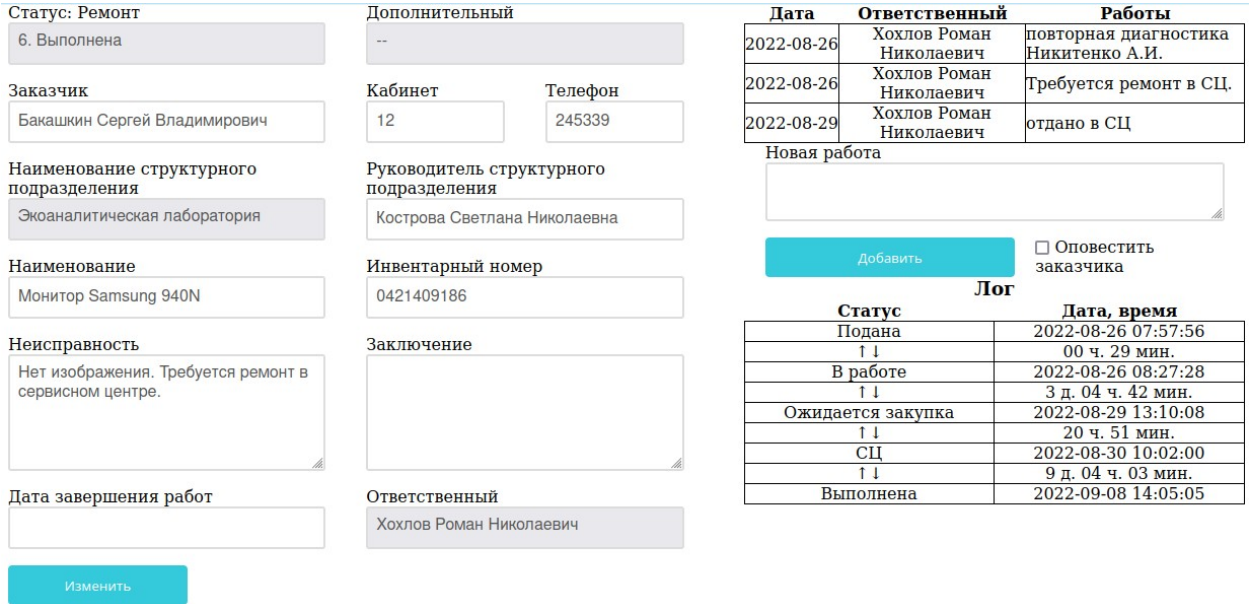

## Рисунок 6 – Окно списка заявок.

На данной форме можно:

- изменить , уточнить некоторые поля заявки,
- увидеть какие работы велись по данной заявке,
- просмотреть в каких статусах была заявка.

#### **7 Форма печати**

Для каждого типа заявки своя форма для печати. Если у вас заявка каким-то образом требует финансирования, то такие заявки обязательны для печати и подписи у руководителя вашего отдела а также отметки ФЭО о разрешении закупки. Остальные заявки печатать можно по желанию.

#### **8 Оповещения**

При каких-либо изменениях заявки Вам на почту и в программу Spark будут приходить уведомления информационного характера. Таким образом вы будете в курсе событий по вашим заявкам.

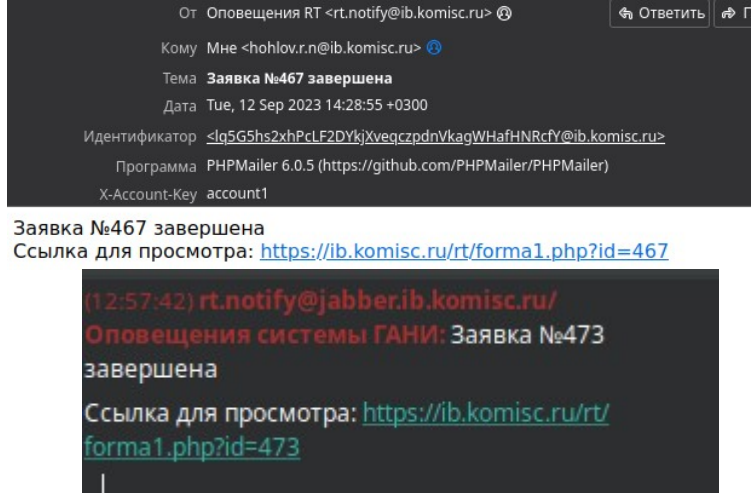